## **Testing the Authentication Connector**

Use the following instructions to test the connection and ability of the RiskVision solution to authenticate users against the configured LDAP directory.

## **To test LDAP authentication:**

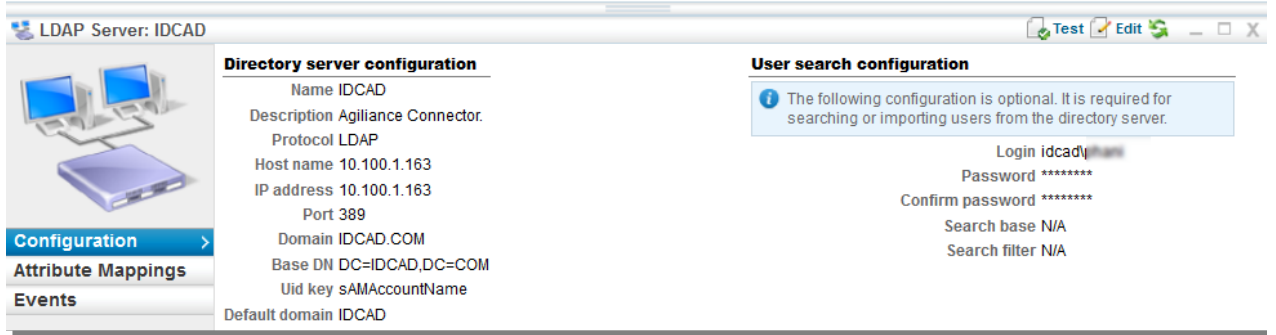

- 1. In the Administration application, go to **Administration** > **External Authentication**. The **LDAP Servers** page is displayed
- 2. Select an LDAP server and click **Details**. The LDAP server details are displayed below on the same page.
- 3. At the top-right corner of LDAP details, click **Test**. If the user search information is unavailable, click **Edit** and enter a username and password for a user within the base group and search base that matches the search filte and then click **Save**.

The Authentication success or failure message is displayed.